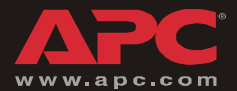

# *Building Management Integration Card*

*AP9622*

*Installation and Quick Start*

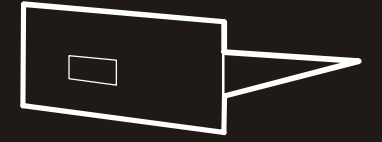

# *Contents*

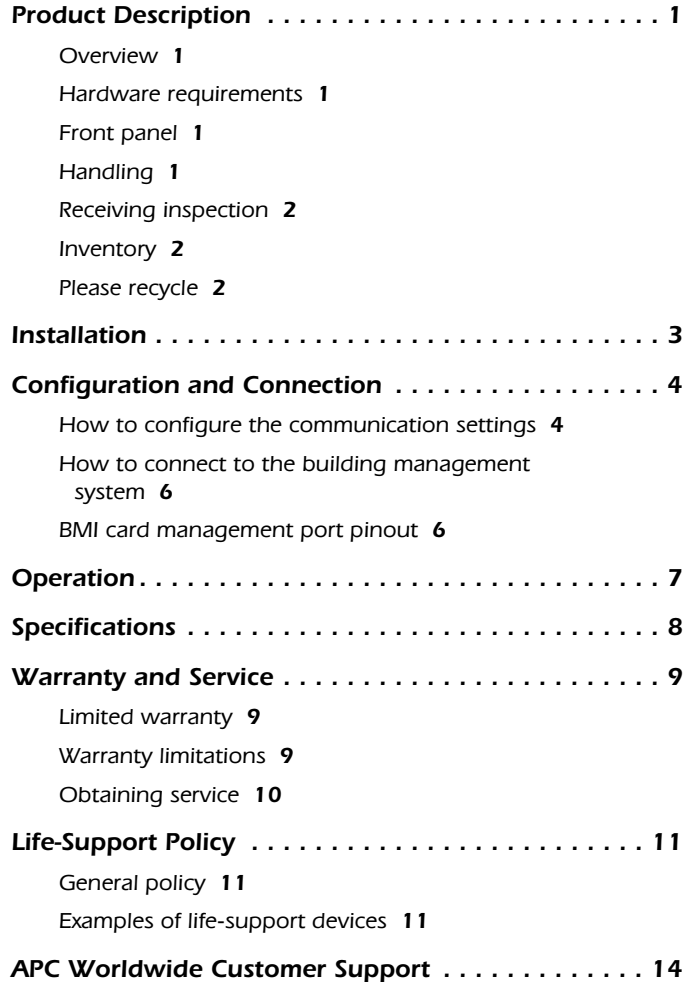

## <span id="page-3-0"></span>*Product Description*

<span id="page-3-2"></span><span id="page-3-1"></span>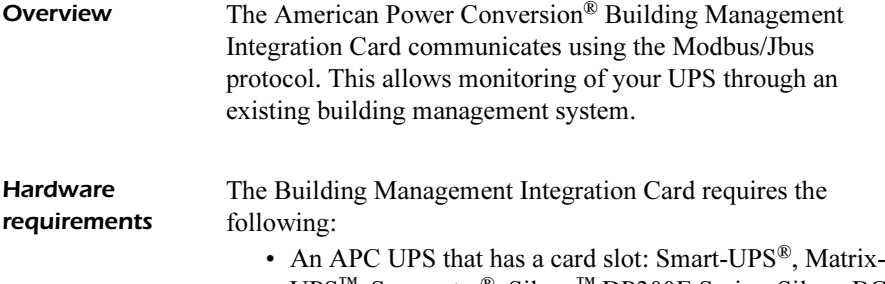

- UPS™, Symmetra®, Silcon™ DP300E Series, Silcon BC Series, or AIS 5000.
- An available card slot, either in the UPS, an APC Expansion Chassis, or an APC Triple Chassis.

### <span id="page-3-3"></span>*Front panel*

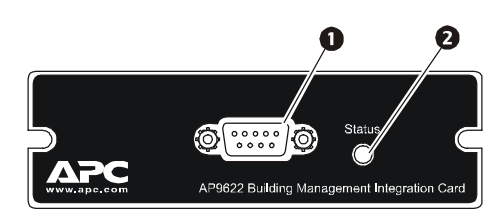

 $\bullet$  Management port — Use to configure communication parameters and connect to the Modbus/Jbus master.

![](_page_3_Picture_7.jpeg)

<span id="page-3-4"></span>**Handling** The Building Management Card is sensitive to electrostatic discharge. It is shipped in a conductive bag to help dissipate damaging static charges.

> • Leave the card in the bag until you are ready to install.

![](_page_3_Picture_11.jpeg)

• Handle the card by the end plate only.

![](_page_3_Picture_13.jpeg)

<span id="page-4-0"></span>![](_page_4_Picture_93.jpeg)

- <span id="page-4-1"></span>*Inventory* • Building Management Integration Card (AP9622)
	- Null modem cable (940-0103)
	- Installation manual (990-7410B)
	- Register Description addendum (990-1223A)
	- Installing Multiple Management Cards addendum (990-0231D)
	- Warranty card

![](_page_4_Picture_10.jpeg)

<span id="page-4-2"></span>**Please recycle**<br> **Please** The shipping materials are recyclable. Please save them for later use, or dispose of them appropriately.

## <span id="page-5-0"></span>*Installation*

*How to install the card*

1. Choose a slot for the card in your APC UPS or Expansion Chassis.

![](_page_5_Picture_3.jpeg)

If the UPS uses more than one APC managemen<sup>t</sup> product, see Installing Multiple Management Cards (990-0231D), a copy of which came with the Building Management Card. You must install the APC management products in the correct order for them to operate properly.

- 2. Shut down the protected loads and turn off the UPS.
- <span id="page-5-2"></span>3. Remove the two screws holding the cover plate over the card slot using a #2 Phillips head screwdriver. Keep the screws for [step 5](#page-5-1) and keep the cover for future use.
- 4. Align the sides of the printed circuit board with the guides in the sides of the slot. Slide the card into the slot until the panel of the card is flush with the front face of the slot.

![](_page_5_Picture_8.jpeg)

- <span id="page-5-1"></span>5. Secure the card with the screws removed in [step 3](#page-5-2).
- 6. Apply power to the UPS and the protected equipment.
- 7. Confirm operation of the card: observe the status LED on the card. After a moment, it should be on continuously. If the LED flashes rapidly, the card has failed its power-on self-test and you should contact APC Customer Support at a number listed on the back cover of this manual.

## <span id="page-6-0"></span>*Configuration and Connection*

<span id="page-6-1"></span>*How to configure the communication settings*

- 1. Connect one end of the null modem cable (940-0103) to the card's management port and the other end of the cable to an available serial port on a DTE device.
- 2. Start a terminal session on the DTE device, and set the communication parameters to match the factory settings on the card:
	- 2400 baud
	- 8 data bits
	- No parity
	- 1 stop bit
	- No flow control
- 3. Press ENTER two times. A menu similar to the following will appear:

![](_page_6_Picture_143.jpeg)

SELECTION>

4. Configure the baud, parity, and slave address settings

in the card's menu to comply with the requirements of your building management system.

For example, to change the Baud Rate to 9600, press <sup>4</sup>. The screen will refresh and an X will appear after 9600. There is no need to press ENTER after making a selection.

5. Exit the terminal session.

![](_page_7_Picture_4.jpeg)

Changes to the card's communication settings are made when you exit the card's menu. Record your settings below for future configuration:

![](_page_7_Picture_71.jpeg)

![](_page_7_Picture_72.jpeg)

Expansion Address:

### <span id="page-8-0"></span>*How to connect to the building management system*

Connect the management port to your building management system to begin operation.

If your building management system uses an RS-485 bus to [communicate, you will need an adaptor to connect it to your](http://www.apc.com/support)  card's management port. A listing of compatible adaptors is [available on the APC Web site. Go to](http://www.apc.com/support) www.apc.com and search the Knowledge Base for RS-485.

![](_page_8_Picture_4.jpeg)

For direct connection of the card to a building management system's RS-232 master, consult your system's documentation.

<span id="page-8-1"></span>*BMI card management port pinout*

![](_page_8_Picture_123.jpeg)

## <span id="page-9-0"></span>*Operation*

*Overview*

 The Building Management Card supports register reads using functions 3 and 4. The following shows the structure of register read requests and responses for the card:

#### Request

![](_page_9_Figure_4.jpeg)

#### Response

![](_page_9_Figure_6.jpeg)

**Example** 

Request to slave 10 for Phase A line voltage: 0A 04 0019 00 01 E176

Response  $0A$  04 02  $00D0$ 

![](_page_9_Picture_10.jpeg)

Please refer to the addendum to this manual (990-1223A) for the available register reads for each UPS family.

1D6D

# <span id="page-10-0"></span>*Specifications*

#### *AP9622*  specifications

![](_page_10_Picture_103.jpeg)

# <span id="page-11-0"></span>*Warranty and Service*

<span id="page-11-2"></span><span id="page-11-1"></span>![](_page_11_Picture_104.jpeg)

<span id="page-12-0"></span>![](_page_12_Picture_96.jpeg)

- 4. Pack the unit carefully. The warranty does not cover damage sustained in transit. Enclose a letter with your name, address, RMA number and daytime phone number; a copy of the sales receipt; and a check as payment, if applicable.
- 5. Mark the RMA number clearly on the outside of the shipping carton.
- 6. Ship by insured, prepaid carrier to the address provided by the Customer Support technician.

# <span id="page-13-0"></span>*Life-Support Policy*

<span id="page-13-2"></span><span id="page-13-1"></span>![](_page_13_Picture_128.jpeg)

## a *Radio Frequency Interference*

![](_page_14_Picture_1.jpeg)

Changes or modifications to this unit not expressly approved by the party responsible for compliance could void the user's authority to operate this equipment.

![](_page_14_Picture_109.jpeg)

![](_page_15_Picture_0.jpeg)

## *APC Worldwide Customer Support*

Customer support for this or any other APC product is available at no charge in any of the following ways:

- • Visit the APC Web site to access documents in the APC Knowledge Base and to submit customer support requests.
	- [www.apc.com](http://www.apc.com) (Corporate Headquarters) Connect to localized APC Web sites for specific countries, each of which provides customer support information.
	- [www.apc.com/support/](http://www.apcc.com/support) Global support searching APC Knowledge Base and using e-support.
- Contact an APC Customer Support center by telephone or e-mail.
	- Regional centers:

![](_page_15_Picture_133.jpeg)

 Local, country-specific centers: go to [www.apc.com/support/contact](http://www.apc.com/support/contact) for contact information.

Contact the APC representative or other distributor from whom you purchased your APC product for information on how to obtain local customer support.

Entire contents © 2005 American Power Conversion. All rights reserved. Reproduction in whole or in part without permission is prohibited. APC, the APC logo, Smart-UPS, Matrix-UPS, Symmetra, and Silcon are trademarks of American Power Conversion Corporation and may be registered in some jurisdictions. All other trademarks, product names, and corporate names are the property of their respective owners and are used for informational purposes only.